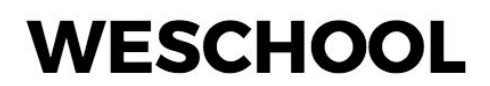

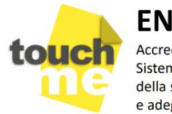

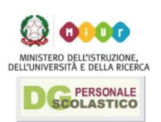

# Didattica digitale con i tool di G Suite e WeSchool Come organizzare una caccia al tesoro digitale con Google My Maps

# Manuale del Docente a cura di Marco Torella

In questo modulo introduciamo **un'attività didattica di** *gamification* **e geolocalizzazione** da realizzare con risorse digitali liberamente fruibili in rete: una caccia al tesoro digitale con [Google](https://www.google.com/intl/it/maps/about/mymaps/) My [Maps](https://www.google.com/intl/it/maps/about/mymaps/). In questo tutorial vedremo:

- Quali sono **i tempi e i materiali necessari** per una caccia al tesoro multidisciplinare
- Come usare Google My Maps in classe
- Come sfruttare la **geolocalizzazione** per tracciare itinerari virtuali con Google MyMaps
- Come **utilizzare i QR Code** per gli indizi della nostra caccia al testo
- Come preparare quesiti ed indovinelli con **LearningApps**

Per una caccia al tesoro multidisciplinare ti occorreranno:

- Circa **2 ore** per una caccia al tesoro multidisciplinare con **10 indizi**
- Per ogni team partecipante, un **tablet** o uno **smartphone** dotato di connessione a internet e **un'app per lettura di QR Code**
- Preferibilmente **una LIM o un PC** connesso alla rete in ogni aula in cui è nascosto un indizio (ma non è indispensabile)
- **Una stampante** (solo se nella tua caccia al tesoro ti occorre stampare i QR Code per i tuoi studenti)

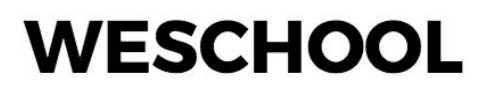

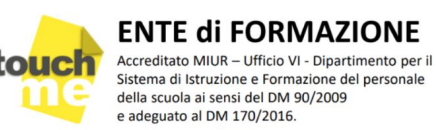

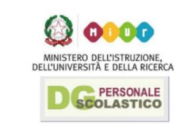

## Come usare Google My Maps in classe

Tutti noi ricordiamo **le classiche cacce al tesoro** nelle quali si doveva andare alla ricerca di indizi, cercando minuscoli bigliettini ripiegati e nascosti nelle fessure di vecchi muri, sotto i vasi del giardino o dietro i mobili del salotto, ma ciò di cui parliamo oggi non è solo una versione rivista ed aggiornata di uno dei più classici giochi degli anni '80, ma anche **un interessante strumento di gamification per la didattica**.

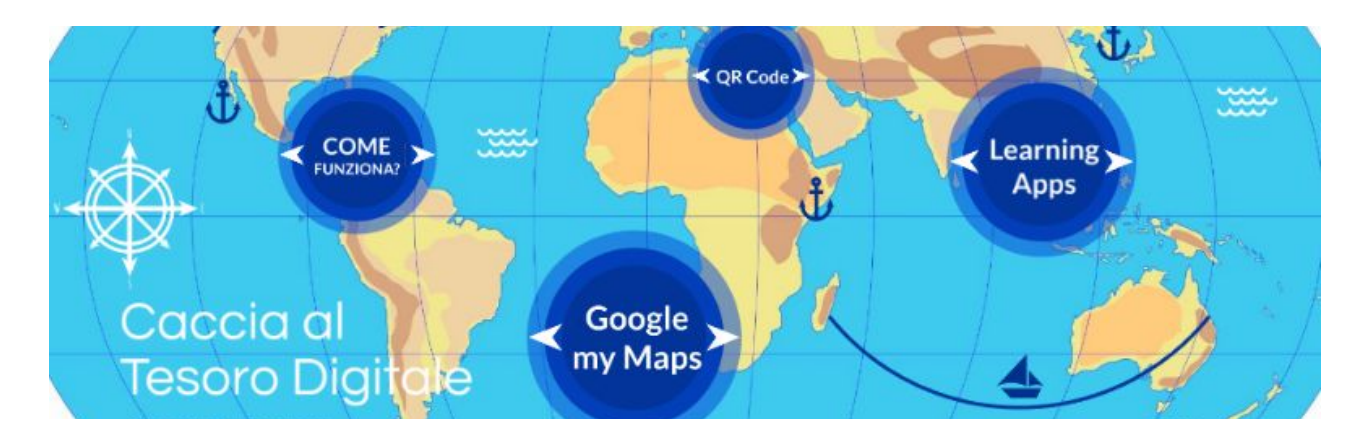

- 1. La nostra caccia al tesoro digitale si articolerà in **due percorsi paralleli**, uno "reale" tra le aule della scuola, ed uno virtuale tra le città del mondo
- 2. Il primo indizio porterà i ragazzi in un'aula, dove con l'aiuto della LIM, risolveranno un quesito che svelerà loro **il nome di una città**
- 3. Utilizzeremo [Google](https://www.google.com/intl/it/maps/about/mymaps/) My Maps per **associare ad ogni disciplina una città che la rappresenta** in modo particolare. Per esempio, per l'Italiano sceglieremo Recanati, in quanto città natale di Giacomo Leopardi, Vienna per la musica, Atene per la storia e Roma per l'arte (ma è solo un esempio, potete personalizzare la vostra caccia al tesoroin base alle vostre esigenze e alle caratteristiche della vostra classe)

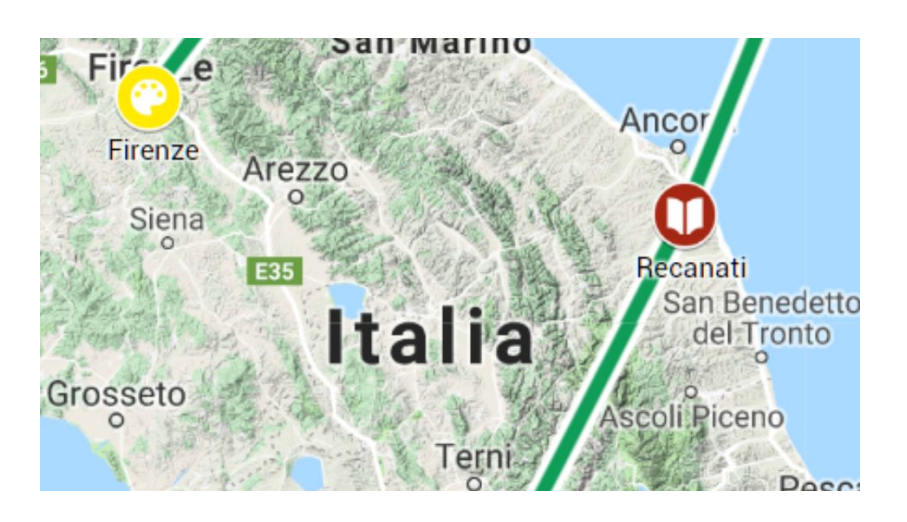

4. A questo punto sarà vostro compito **creare il "segnaposto" personalizzato** con un'icona evocativa (ad esempio un libro) ed una breve descrizione nella quale sarà inserito anche **il link all'indovinello da risolvere** per passare alla tappa successiva

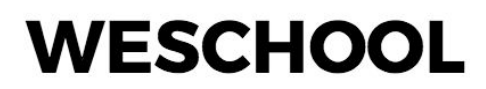

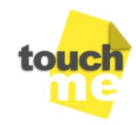

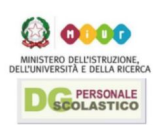

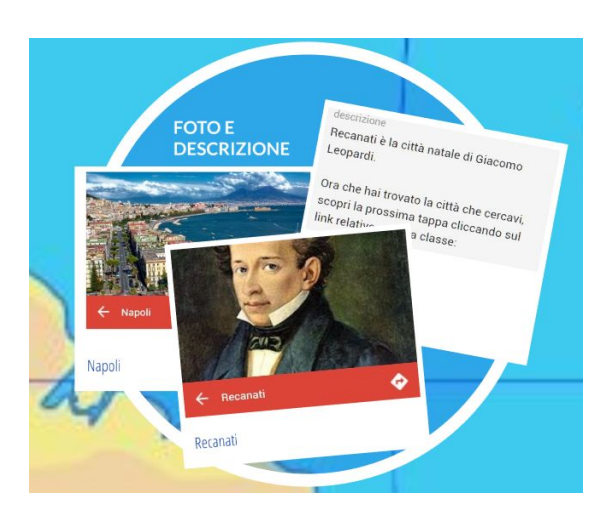

5. Quando tutte le discipline avranno scelto **la propria città** la nostra mappa somiglierà a questa:

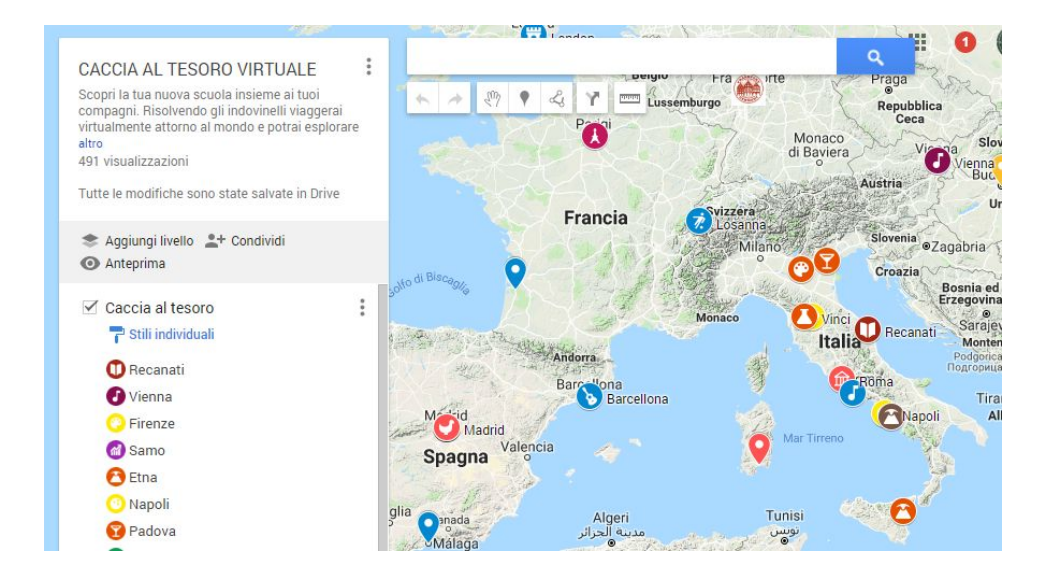

- 6. A questo punto dovremo **creare gli indovinelli e i quiz** per passare alla città virtuale (ed alla materia) successiva. Lo faremo con **[LearningApps.org](https://learningapps.org/)**
- 7. Risolvere con successo un indovinello ci permetterà di **scoprire il nome della città successiva**; nel nostro esempio il feedback contenuto nel messaggio conclusivo del quiz ci invita a tornare sulla mappa e cliccare sulla città di Londra:

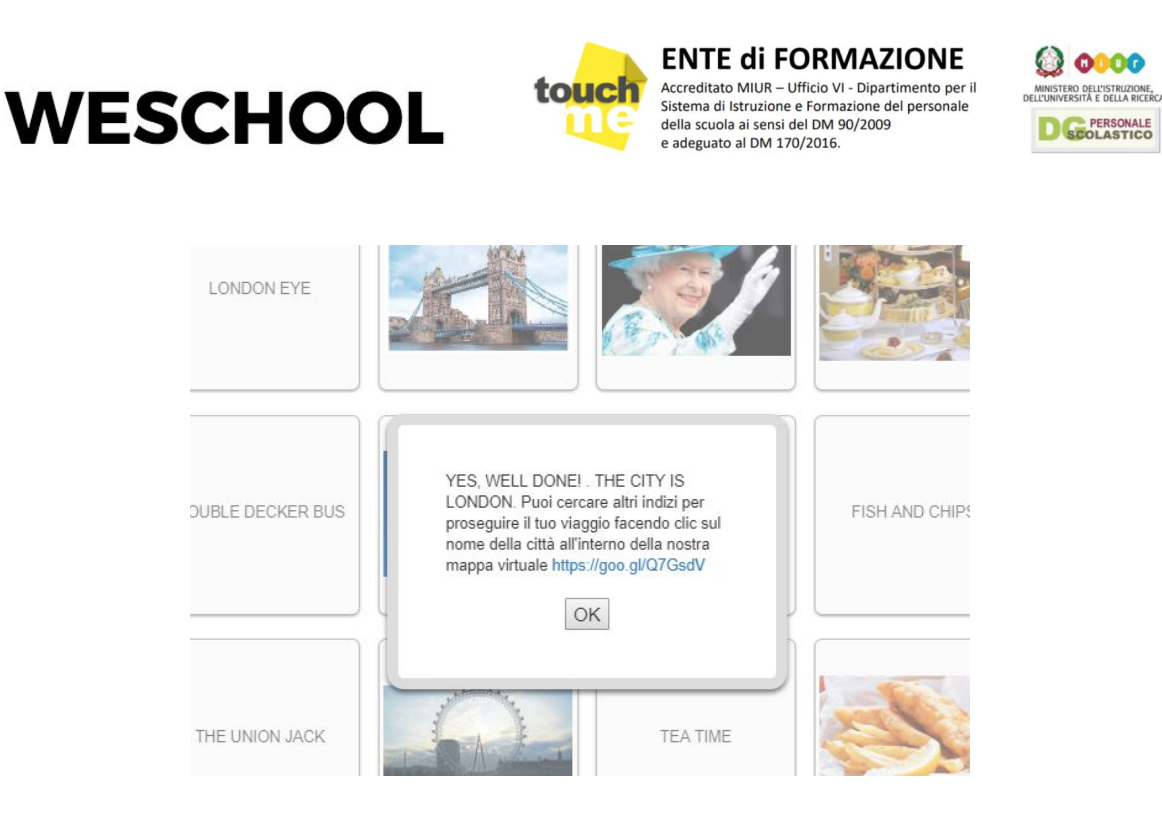

8. Cliccando sulla città di Londra scopriremo **la nuova destinazione** leggendone la descrizione:

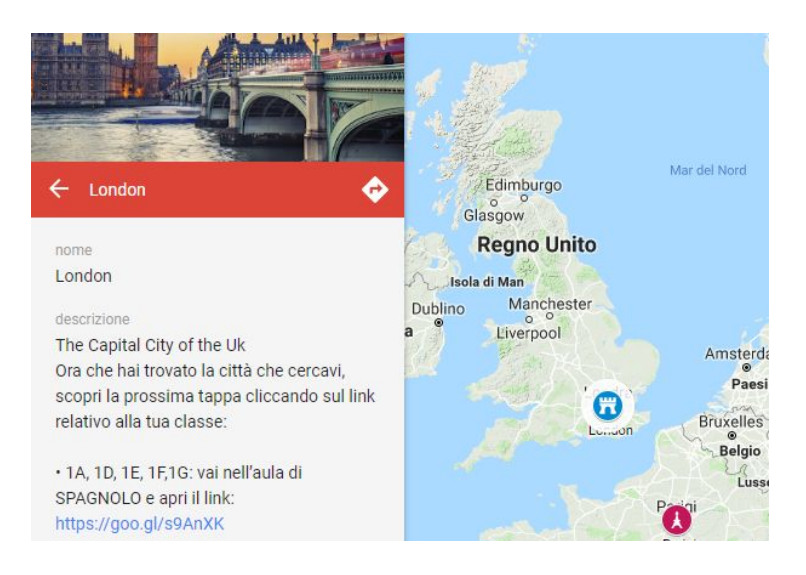

9. Utilizzeremo i QR [Code](https://it.wikipedia.org/wiki/Codice_QR) per il primo indizio; negli spazi all'aperto o nelle aule dove non è presente una LIM, potete suggerire ai vostri utenti di utilizzare i loro smartphone o tablet per **inquadrare i QR Code e decodificarli** (qui trovate una selezione di app per "leggere" i QR Code per [Android\)](https://play.google.com/store/apps/collection/search_results_cluster_apps?clp=ggEJCgdxciBjb2Rl:S:ANO1ljJxr88&gsr=CgyCAQkKB3FyIGNvZGU%3D:S:ANO1ljJ1hjY):

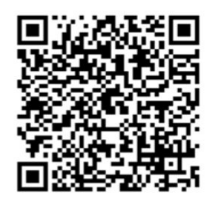

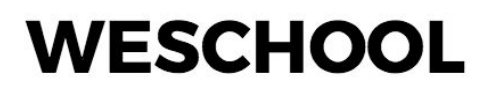

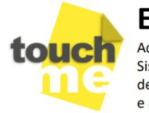

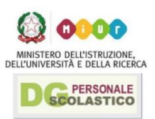

### La geolocalizzazione per tracciare itinerari virtuali con Google MyMaps

La geolocalizzazione è **l'identificazione della posizione geografica nel mondo reale di un dato oggetto**, come ad esempio un telefono cellulare o un computer connesso o meno ad Internet, secondo diverse tecniche. Utilizziamo quotidianamente la geolocalizzazione con i navigatori satellitari, con le app per le previsioni meteo, per le recensioni dei locali come TripAdvisor, per il fitness come Runtastic, e con moltissimi altri servizi web. Una delle applicazioni più conosciute di Google è proprio [Maps,](https://www.google.com/maps) un servizio che consente la ricerca e la visualizzazione di carte geografiche di buona parte della Terra. All'interno di Maps troviamo anche My [Maps](https://www.google.com/maps/d/u/0/), un servizio lanciato da Google nel 2007 che permette agli utenti di **creare mappe personalizzate per uso personale** o per la condivisione di percorsi e tracciati. Gli utenti, possono infatti aggiungere punti, linee, forme e percorsi stradali. Ecco un esempio:

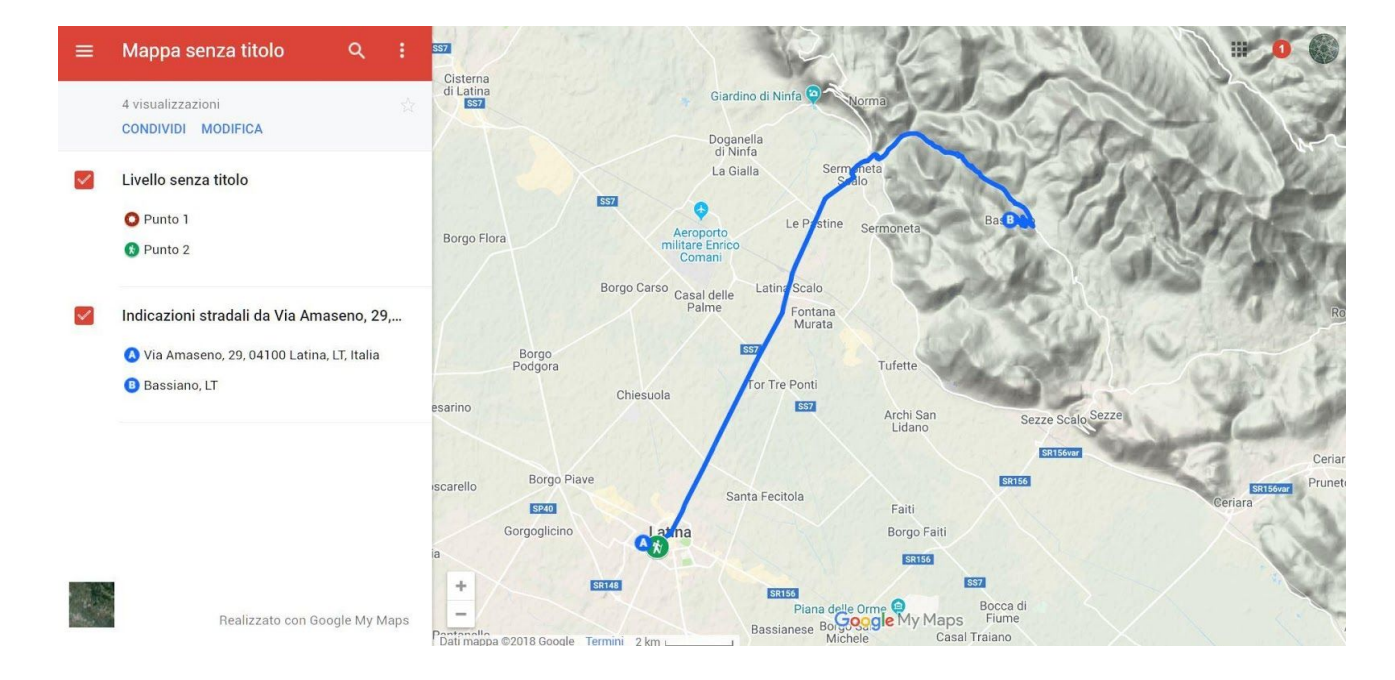

Possiamo dunque utilizzare My Maps per **progettare un'uscita didattica**, tenere traccia del percorso di una gita scolastica, ma anche per **riprodurre un itinerario storico-artistico virtuale** (le guerre napoleoniche, le battaglie della Prima Guerra Mondiale, il viaggio in Italia di Goethe, per fare degli esempi), oppure **un percorso legato ad una scoperta scientifica** (ad esempio, i viaggi delle prime esplorazioni o l'itinerario del *Beagle* di Charles Darwin). Le città che fanno parte di questo itinerario virtuale potranno dunque rappresentare le tappe della nostra caccia al tesoro digitale. Proviamo ad utilizzare MyMaps per **creare una mappa personalizzata** con le città rappresentative delle diverse discipline:

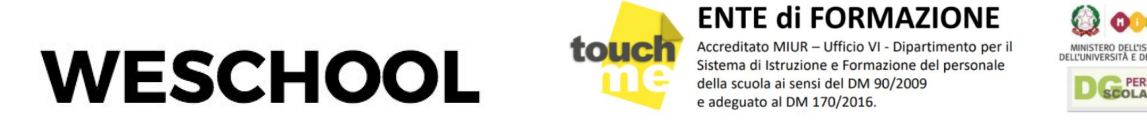

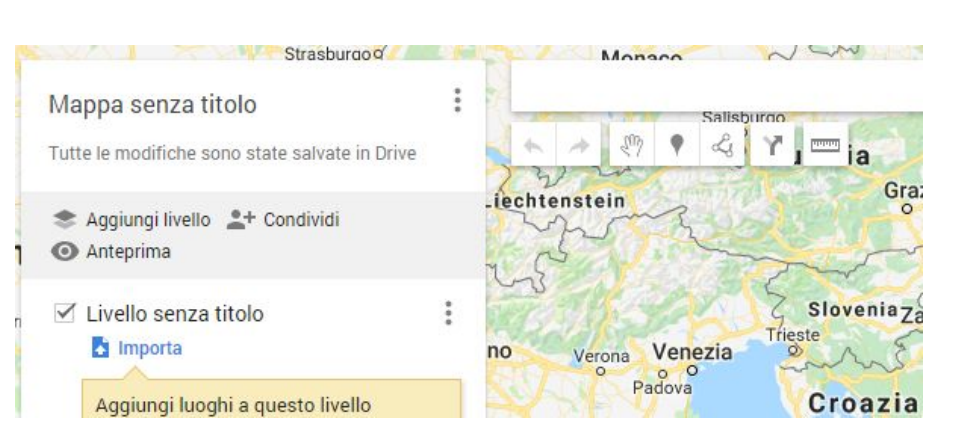

- 1. Apriamo [Google](http://google.com/mymaps) My Maps
- 2. Facciamo **clic sull'icona con il + in basso a destra** per creare una nuova mappa
- 3. Scegli **un nome** ed **una descrizione** per la tua nuova mappa
- 4. Inseriamo un nuovo segnaposto facendo clic prima sull'icona e e poi sulla città desiderata
- 5. Scriviamo **il nome del luogo**, la sua **descrizione personalizzata**, aggiungiamo **una**

**foto** facendo clic sull'icona **di contra eleccione clic** su SALVA

6. Facendo clic sull'icona sarà invece possibile **modificare il design del segnaposto** scegliendone uno più evocativo del luogo e della materia collegata

#### Come utilizzare i QR Code per gli indizi

Il **QR Code** (dall'inglese *Quick Response Code*) è **un tipo di codice a barre a matrice** disegnato nel 1994 per l'industria automobilistica giapponese:

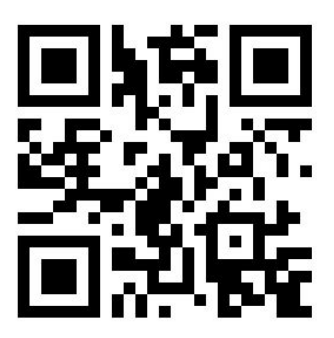

Come i normali codici a barre può essere letto automaticamente dalle macchine e può contenere informazioni sull'articolo a cui è attaccato. È diventato molto popolare grazie alla sua **facile leggibilità** e alla **grande quantità di dati** che può contenere (ad esempio, i dati necessari per collegare un utente ad una pagina web, ad un'immagine o un video). Un QR code è caratterizzato da quadrati neri organizzati su una griglia anch'essa quadrata, su sfondo bianco, che può essere letto da **un dispositivo di scansione**, come ad esempio la fotocamera di un comune smartphone.

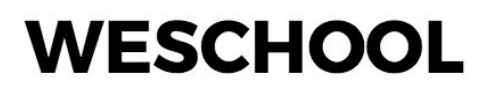

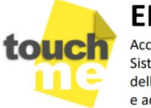

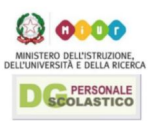

Possiamo usare i QR Code, una volta stampati, come indizi da disseminare in giro per la nostra **caccia al tesoro digitale;** i codici, una volta trovati e letti grazie ad uno smartphone, condurranno i partecipanti alla pagina web contenente l'indizio o l'indovinello da risolvere per passare alla tappa successiva.Esistono in rete diversi generatori gratuiti di QrCode, ma uno dei più completi ed intuitivi è QR [Stuff](http://www.qrstuff.com/)**.** Proviamo ad utilizzare questa risorsa per **creare un QR Code personalizzato** contenente il link che condurrà ad un quiz che i nostri studenti dovranno risolvere:

- 1. Apriamo OR [Stuff](http://www.qrstuff.com/)
- 2. Nella **colonna di sinistra** selezionamo Website URL
- 3. **Inseriamo il nostro link** nello spazio bianco
- 4. Facciamo **clic sul pulsante Download QR Code** in basso a destra
- 5. A questo punto il nostro QrCode sarà scaricato nel nostro PC e potremo utilizzarlo come meglio crediamo. Possiamo **stamparlo** ed appenderlo all'interno di una stanza oppure **mostrarlo sullo schermo della LIM**

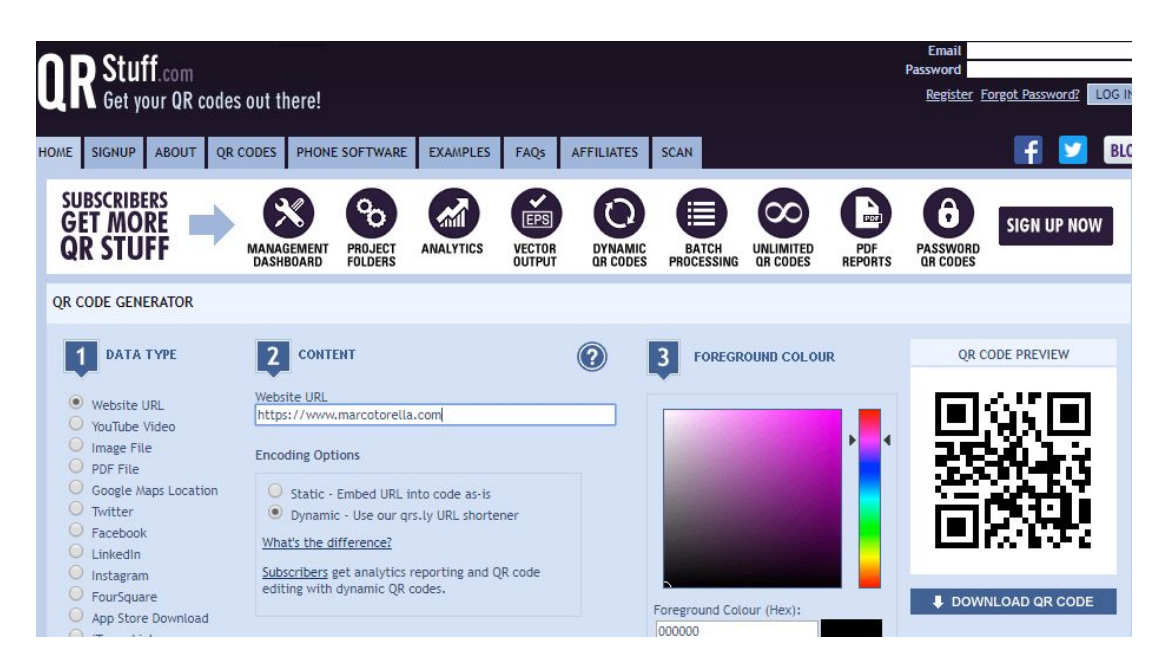

#### Preparare quiz ed indovinelli con LearningApps

In questo tutorial immaginiamo **un percorso interdisciplinare** che attraversi delle città, che in un modo o nell'altro, possano essere rappresentative di una materia (ad esempio: Roma per Storia, Recanati per Letteratura, Vienna per Musica, Firenze per Arte). Prepariamo dunque **il nostro itinerario virtuale** con Google My Maps come nell'esempio seguente:

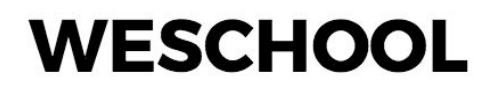

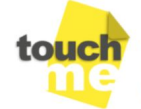

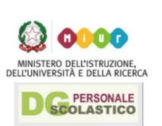

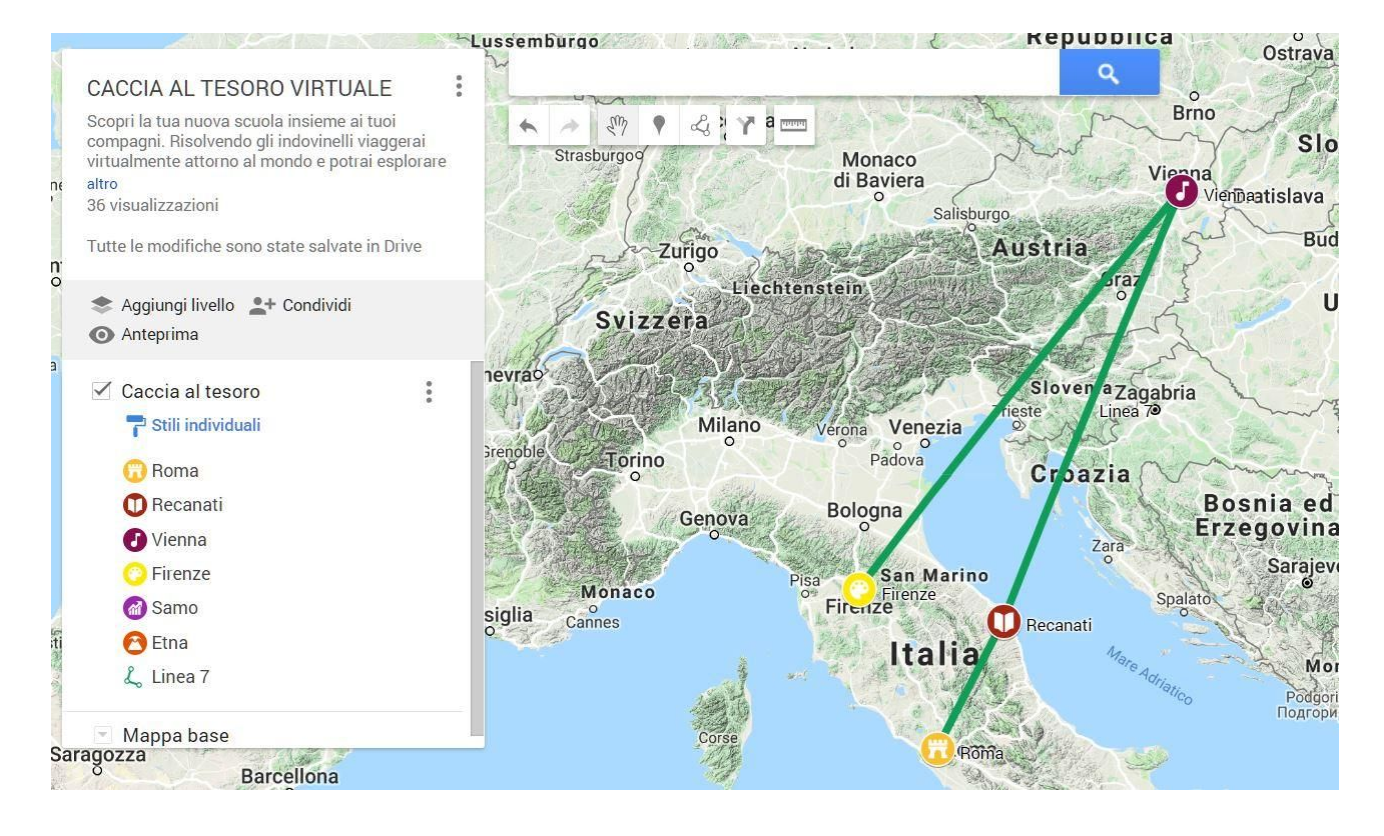

Ipotizziamo di aver raggiunto la prima tappa (Roma) e di aver trovato il link o il QR Code che contiene l'indizio per la seconda tappa; lo inquadriamo e con il nostro smartphone raggiungiamo la pagina web che contiene il quiz, l'indovinello o il quesito da risolvere per conoscere il nome della nostra prossima tappa (ovvero: Recanati). Per realizzare il quiz, l'indovinello o il test personalizzato online potete **utilizzare i moltissimi tool o app che si trovano in rete**: uno dei più semplici, immediati ed efficaci per la caccia al tesoro è [Learning](https://learningapps.org/) Apps, un sito che raccoglie **moduli e applicazioni personalizzabili** con le quali realizzare attività didattiche divertenti e coinvolgenti come cruciverba, memory, il gioco dell'impiccato, puzzle e tanti altri.

Proviamo ora ad utilizzare Learning Apps per **creare un cruciverba** che, una volta superato, consentirà di "scoprire" il nome di Recanati e di procedere così nella nostra caccia al tesoro:

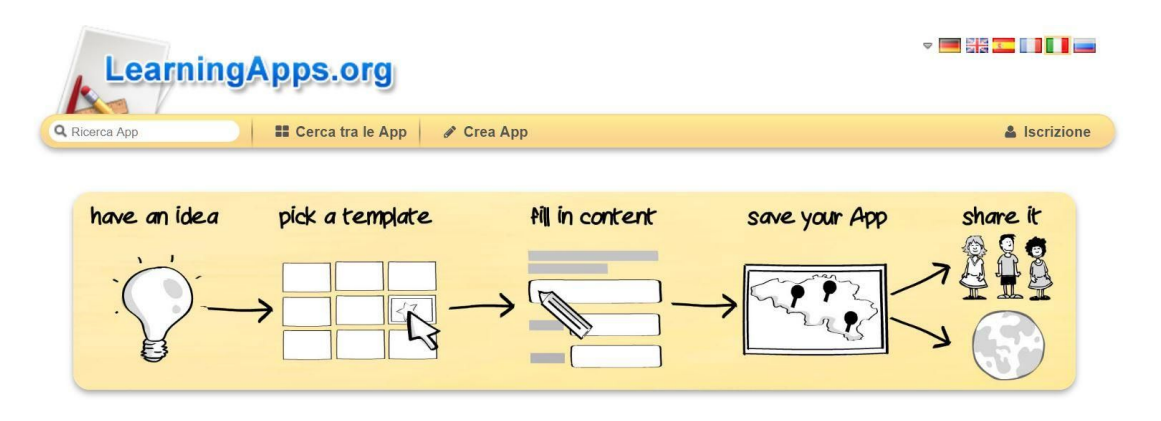

- 1. Apriamo Learning Apps
- 2. Facciamo clic su **Crea app** e poi scegliamo **Cruciverba**

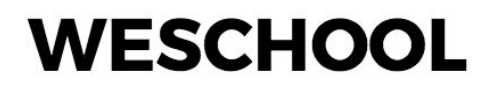

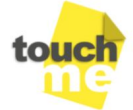

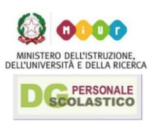

- 3. A questo punto possiamo studiare **alcuni esempi** già pronti oppure creare un test da zero facendo clic su Crea app nuova
- 4. Diamo **un titolo** alla nostra app, ad esempio Trova il nome della prossima tappa…
- 5. Scegliamo **un'immagine di sfondo**
- 6. Inseriamo le **varie definizioni** (che dovranno essere attinenti alla cittàda indovinare e quindi, nel nsotro caso, alla vita ed alle opere di Giacomo Leopardi)
- 7. Inseriamo **la soluzione** (Recanati)
- 8. Nel feedback, oltre alla frase di rito: "Fantastico, hai trovato la risposta giusta." è bene inserire anche il link al successivo QR Code oppure alla nostra mappa aggiornata su myMaps

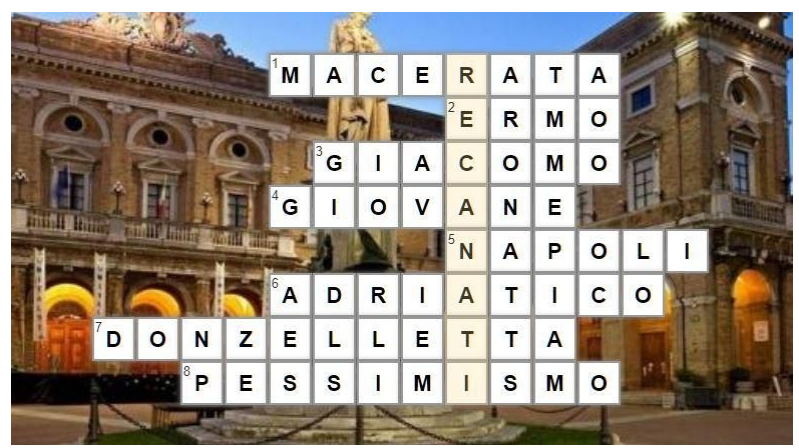

Se volete riutilizzare questo esempio, lo trovate [qui](https://learningapps.org/watch?v=p48dmiozt18)

Procedendo così, potete creare quiz e test per ogni tappa della caccia al tesoro; non dimenticate di:

- **Aiutare i vostri studenti** durante la caccia, soprattutto se qualche indizio fosse troppo difficile per loro
- Ricordare a tutti che dopo la caccia **approfondirete in classe o da casa** i vari aspetti delle discipline toccate dalla caccia
- **Chiedere un feedback alla classe**, soprattutto se è la prima volta